# **MANUAL DE USUARIO**

### **Búsqueda de Tesis Doctorales**

Para poder buscar la tesis a través de algún criterio de búsqueda, basta con introducir los datos en cualquier campo de la pantalla de búsqueda. Por ejemplo, para poder encontrar las tesis de todos los autores llamados *Xabier*, introduzca *Xabier* en el campo *Autor***.** 

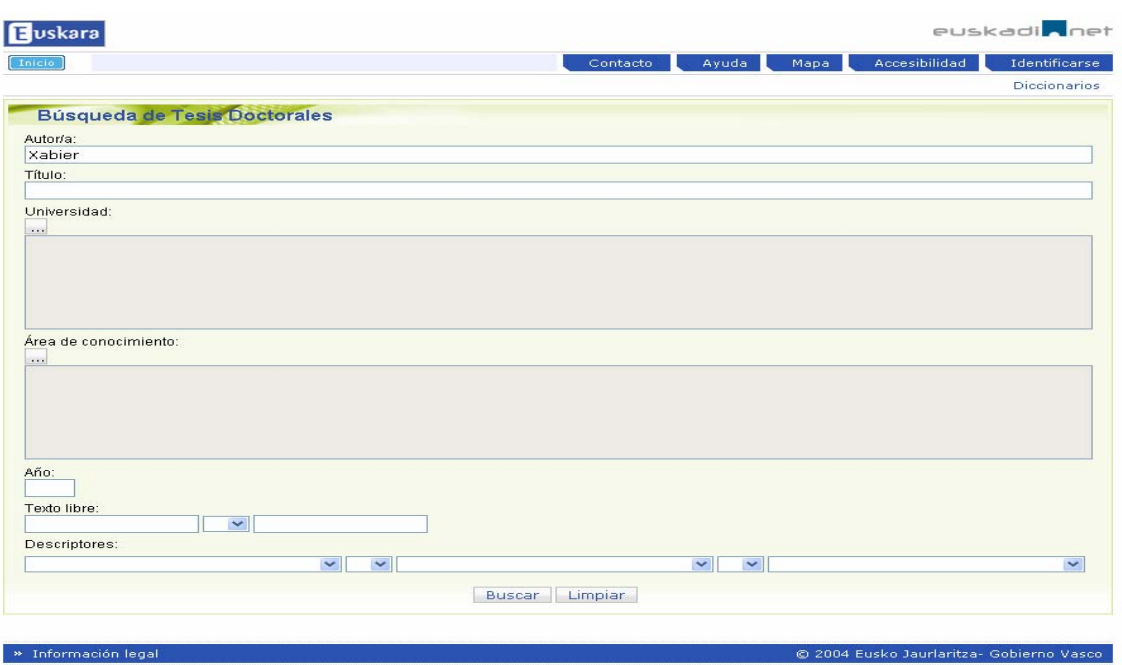

Otro ejemplo podría ser la búsqueda de todas las tesis del año 2004, en cuyo caso bastaría con introducir el número *2004* en el campo *Año.* Los campos *Autor***,** *Director***,** *Título***,** *ISBN* y *Año* funcionan de la misma forma, basta con introducir un término o un número en cada campo para poder obtener el resultado.

El campo de *Texto libre* sirve para realizar la búsqueda de un resumen introduciendo dos términos que estén contenidos en dicho resumen. Los términos de búsqueda pueden ser combinados con los nexos *O* e *Y*. Por ejemplo, para encontrar tesis que contengan los términos *kimika (química)* y *eroaletasuna (conductividad)*, basta con introducir el término *kimika* en un cuadro, escoger el nexo *Y*, e introducir el término *eroaletasuna* en el segundo cuadro. En el caso de elegir el nexo *OR*, la aplicación mostrará la lista de las tesis que contengan los términos *kimika* o *eroaletasuna*.

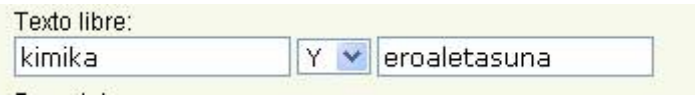

En el caso del campo **Descriptores** la aplicación funciona de forma parecida, sólo que en este caso se ofrecen dos listas desplegables con términos a elegir. Por ejemplo, para poder consultar las tesis que contengan los descriptores *informatika (informática*) e *ingeniaritza (ingeniería)*, bastaría con elegir esos dos términos de las listas, y añadir el nexo *Y* entre los dos.

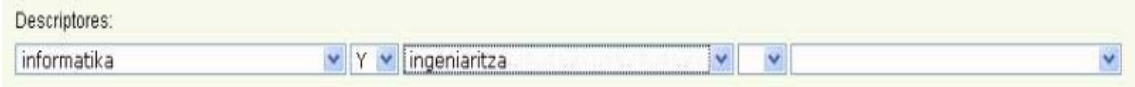

En el caso de introducir dos o más datos se obtendrán las tesis que cumplan todos los criterios de búsqueda. Es decir, si en el campo de *Autor* introducimos el nombre *Xabier*, y en el campo de *Texto libre* introducimos el término *itzulpen (traducción)*, la aplicación buscará tesis con nombre de autor *Xabier*, y que en su resumen contenga el término *itzulpen*.

En el caso de algunos campos, como **Universidad** o **Área de Conocimiento**, se ha de hacer la selección en otra pantalla, tal y como se muestra en el siguiente apartado.

# **Seleccionar Universidades y Áreas de Conocimiento**

La aplicación ofrece una lista cerrada de las Universidades. A la hora de hacer una búsqueda, se podrá elegir más de una universidad, añadiendo el nexo *OR*. Para ello, pulse en el botón "…" que está junto al campo *Universidad* en la pantalla de inicio de la búsqueda.

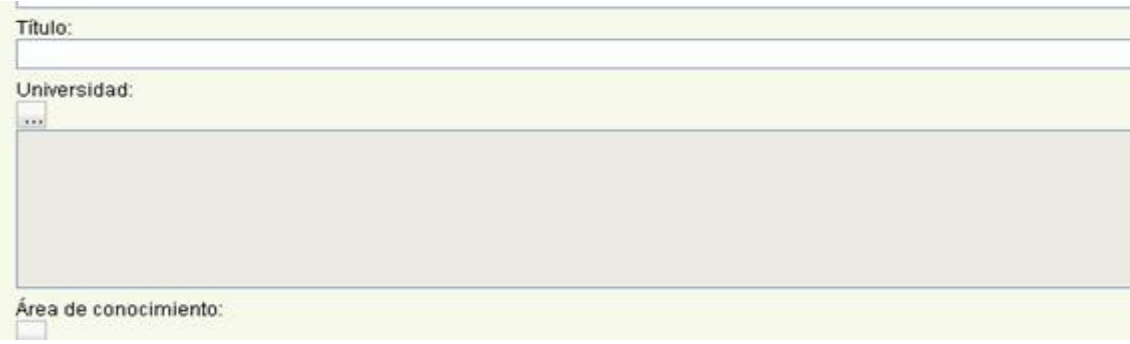

A continuación, el usuario verá la lista completa de las Universidades (si la lista es larga, la verá por páginas). Para poder elegir una universidad en esa lista, pulse sobre el icono , y para quitar la elección (si ya estaba seleccionado), pulse sobre el icono ...

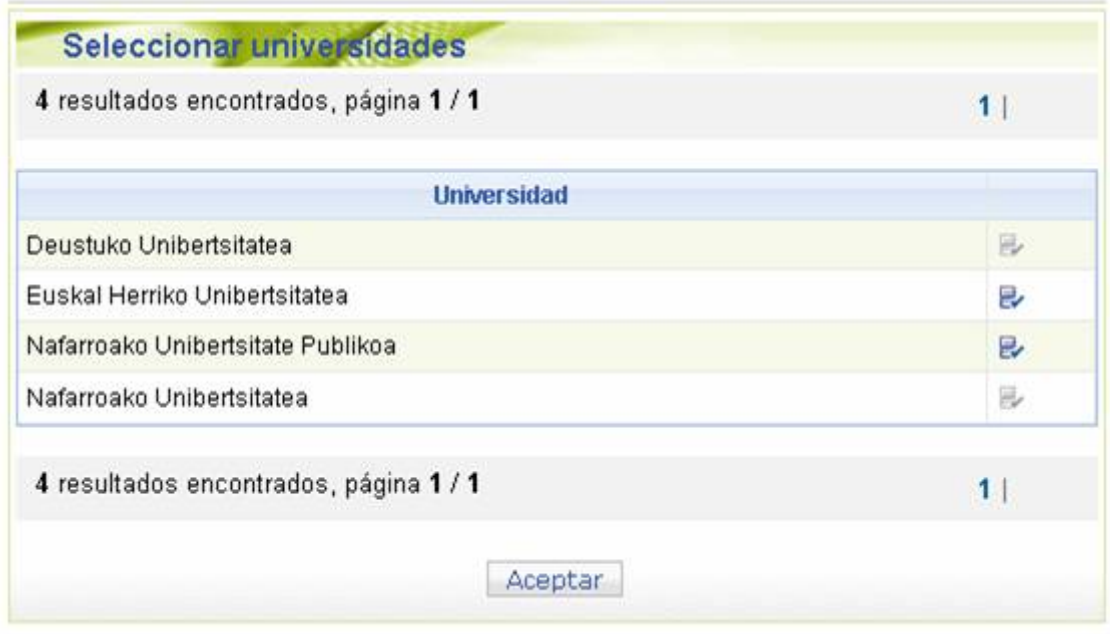

Una vez finalizadas las elecciones, si pulsamos el botón *Aceptar*, se mostrará el listado de todas las universidades elegidas en la pantalla de inicio de la búsqueda.

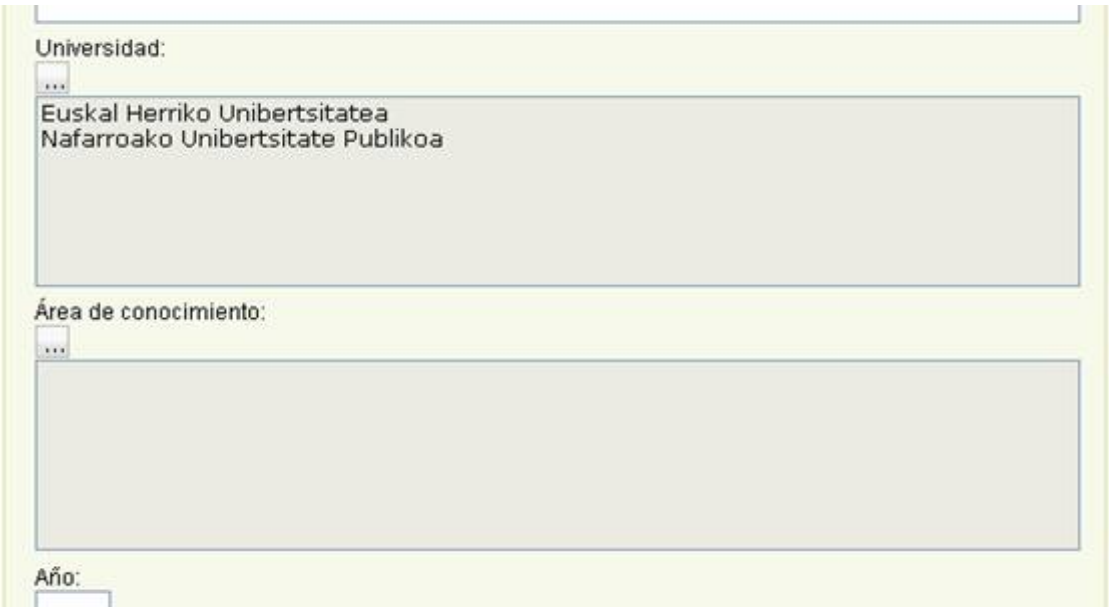

Para seleccionar las Áreas de Conocimiento hay que seguir los mismos pasos.

**Resultado Búsqueda Tesis Doctorales**

Como resultado, se obtendrá siempre la lista de las tesis que cumplan dichos criterios de búsqueda, ordenadas cronológicamente (descendentemente).

En el caso de que tenga que mostrar una gran cantidad de tesis, como por ejemplo la lista de tesis de 2003, el resultado vendrá clasificado por páginas. En ese caso, el usuario podrá moverse de una página a otra pinchando en los números o en los enlaces *anterior/siguiente* que aparecen encima y debajo de la lista.

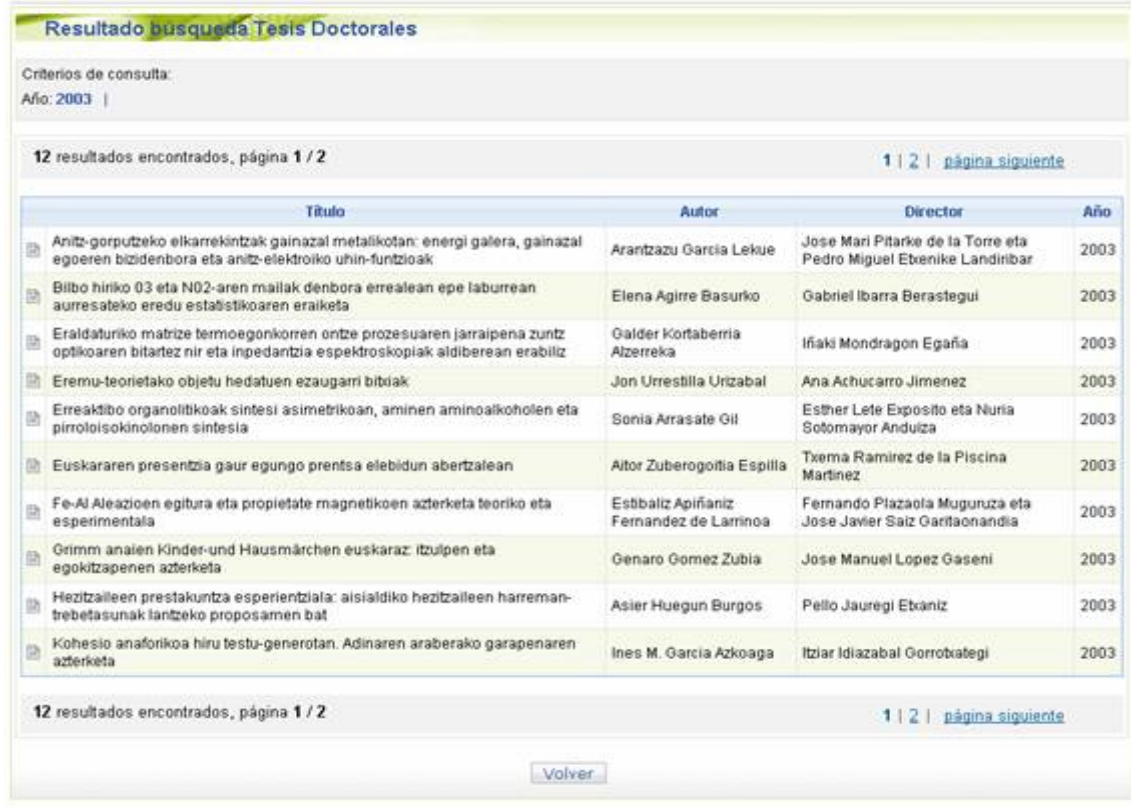

Para poder consultar la ficha de cada tesis, es decir, para poder ver toda la información y el documento (en formato pdf), se debe de hacer click en el icono  $\mathbb{R}$ .

#### **Ficha de la tesis**

En esta pantalla aparecerá la información de las tesis en tres apartados:

#### **Descripción**

En este apartado aparece la información general de la tesis, concretamente la información de los campos: Título, Autor, Universidad, Facultad, Departamento, Área de Conocimiento, Año e ISBN.

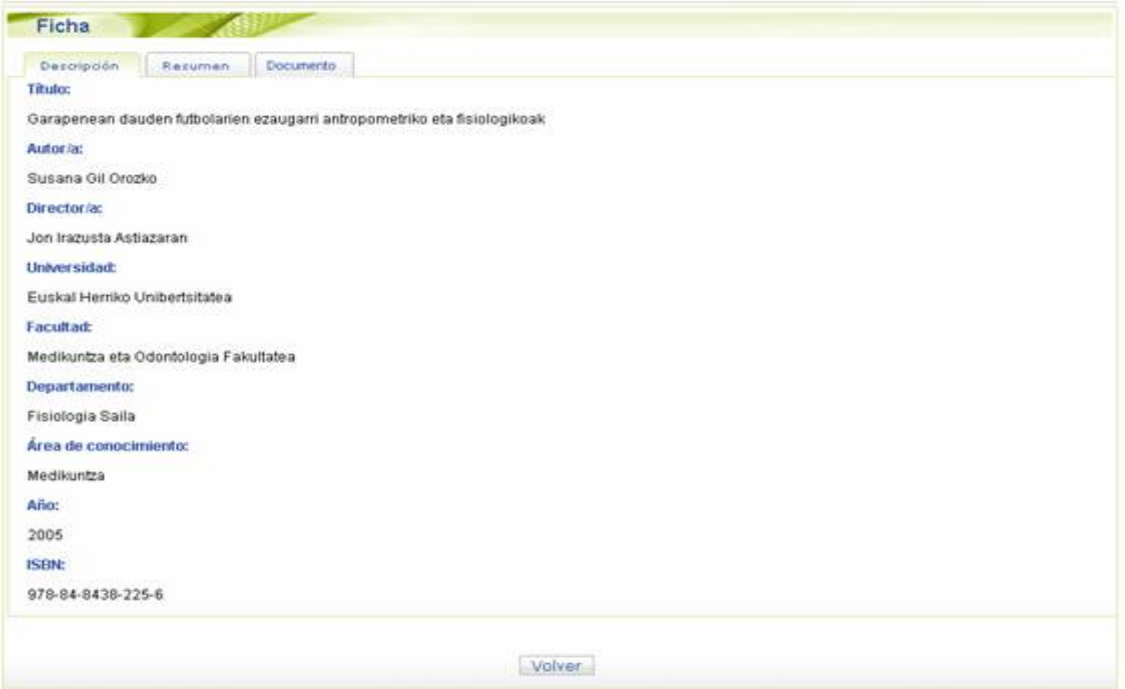

#### **Resumen**

En éste aparecen los resúmenes en euskera e inglés.

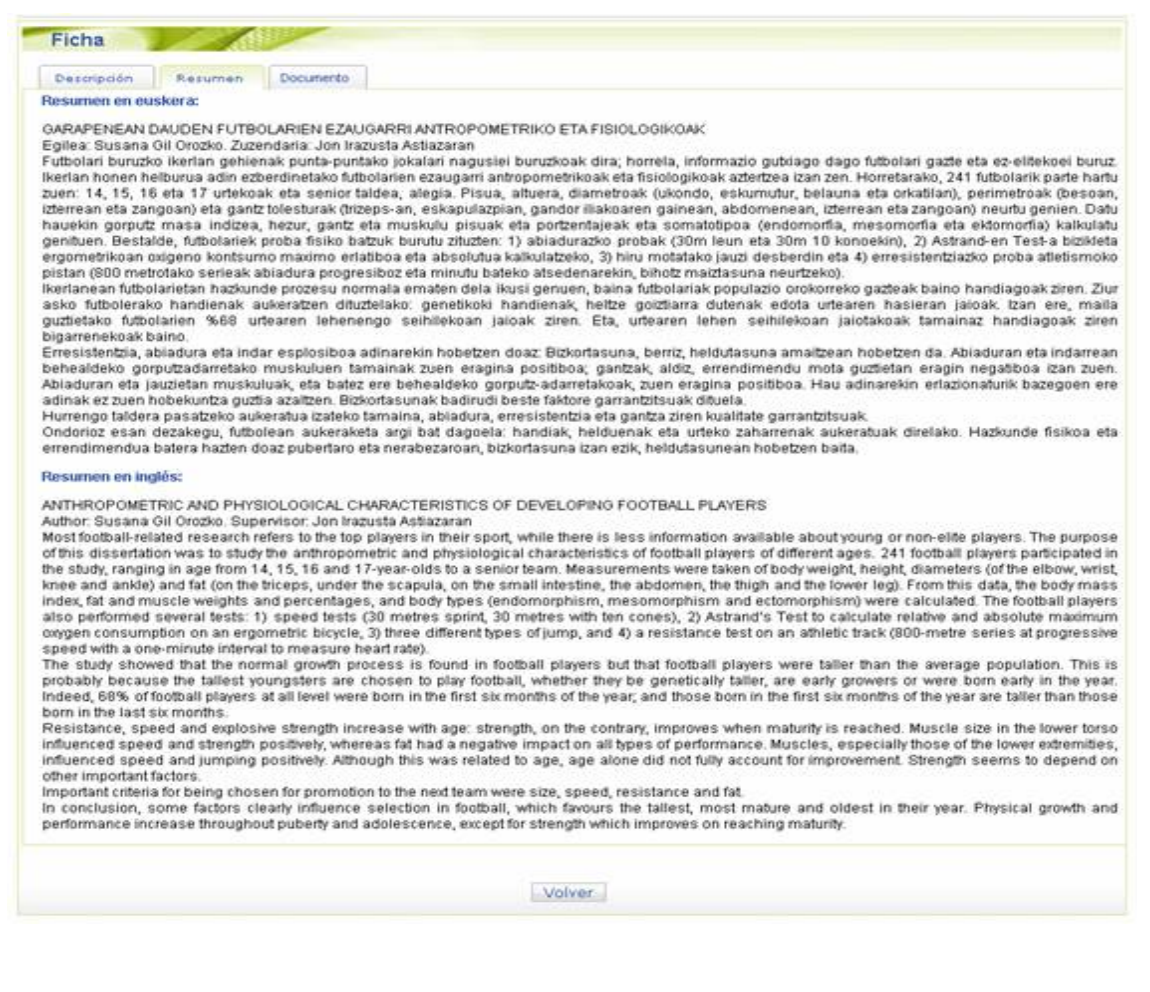

## **Documento**

Este apartado es para poder consultar el fichero PDF asociado a la tesis. Teniendo en cuenta que las tesis tienen dicha extensión (.pdf), será necesario tener instalado un programa que pueda leer este tipo de documentos (por ejemplo, el *Acrobat Reader*).